# Learn how to make Payments in Digital Banking

# Credit card and Loan payments

1. Log in to Digital Banking. In the main menu press Payments, followed by Credit Cards or Loans.

Note: You can only make payments using FirstBank accounts or accounts from other banks.

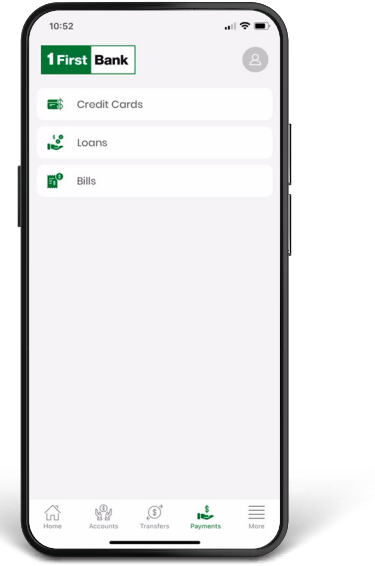

If you are paying a credit card or a loan, select the amount you are paying in Amount to pay. Then, press Pay with to select the account.

Note: For your cancellation balance,

call 787-725-2511 or visit your branch of preference.

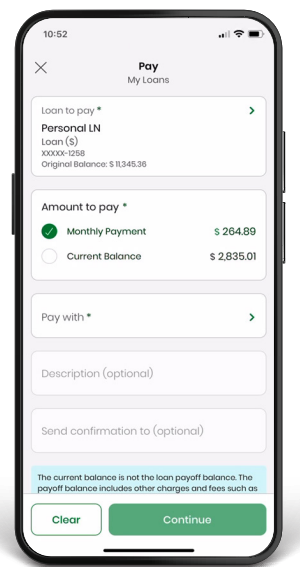

2. Select the credit card you want to pay by pressing<br>on Credit Card to pay. Your credit cards will be displayed here. Or, if you want to pay a loan, select the loan you want to pay by selecting Loan to pay where all of your loans will be displayed.

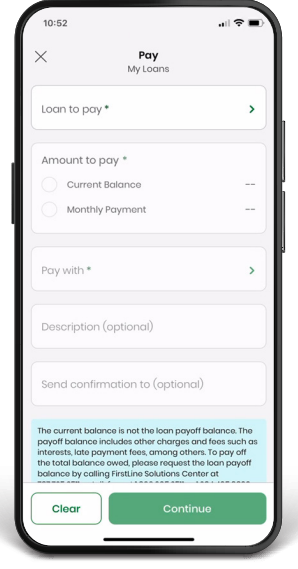

Validate your payment information. You can edit or cancel it if necessary. Once the payment information is correct, press Confirm. You will receive a confirmation on your screen and a notification to your email.

Note: You may download a payment receipt in the confirmation screen.

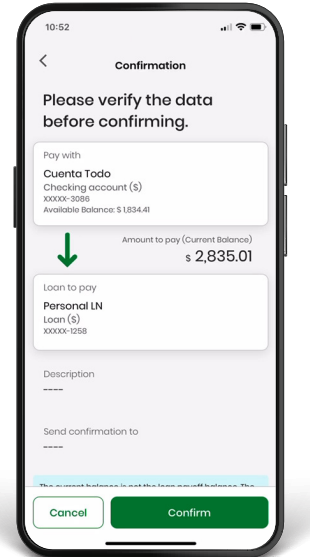

## Bill payment

On the main menu press Payments, followed<br>by Bills.

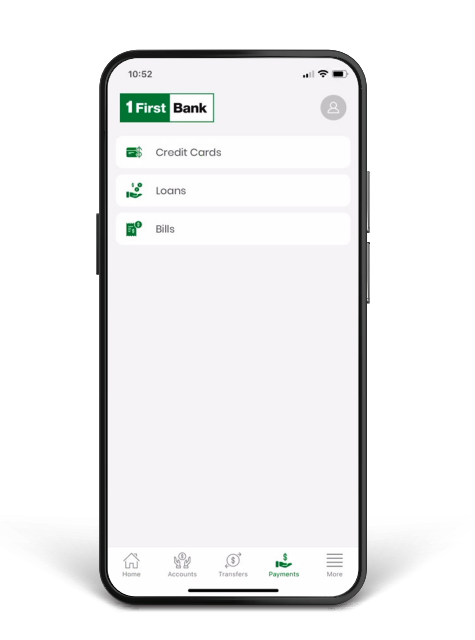

For your reference, write a brief description of the payment in Description. You can also enter an email to receive the confirmation.

This step is optional.

Tap the Continue button.

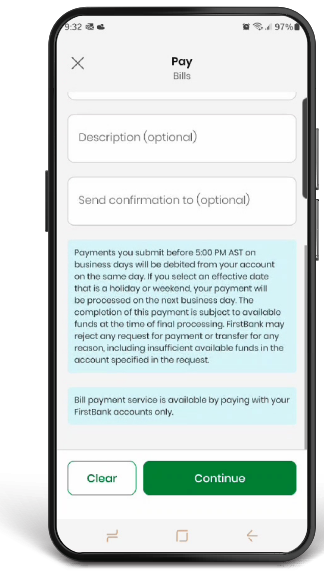

**2.** Select Bill to Pay to choose a payee. Previously<br>requisited payees will be displayed automatically registered payees will be displayed automatically. Enter the amount to be paid and choose the account in Pay with.

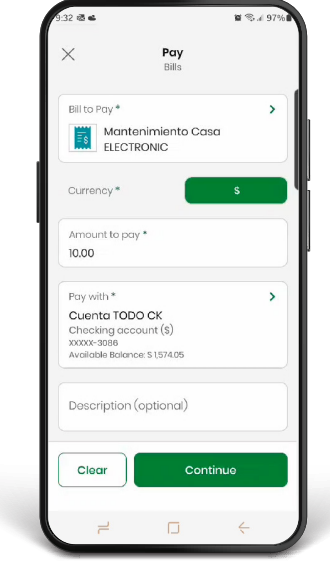

Validate, edit, or cancel your payment if necessary,<br>and once it is correct, press Confirm. If the payment is successful, you will receive a notification through your preferred channel.

Note: You may download a payment receipt on the confirmation screen.

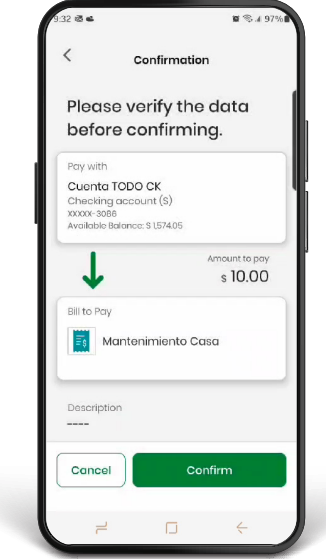

#### Add new payees to make a bill payment

To add a new payee, click Payment Center at the bottom of the Bill to pay field.

- A new window will open, Payment Center. Select Add/Edit Payees.
- $\bullet$  Write the payee name in the search field to select it.

• In the Add/Edit Payees section write a nickname and the payee's account number in the account number field. Then click Add Payee. The payee will automatically appear in your Digital Banking.

Note: You will only be able to add a new payee through the desktop version.

Go to

1firstbank.com

# Add new accounts

• On the menu, press Manage followed by Other Accounts.

- Click Add Accounts to add FirstBank checking accounts, FirstBank savings accounts, checking accounts from other banks, and/or savings accounts from other banks.
- Enter an alias description of the account, the account number, and email of the account owner. ABA routing number will be also required when adding and account from another institution.
- Click Save when you are finished entering all the information. These accounts will be saved automatically and you may use them to make loan and credit card payments and transfers. The registry of accounts is subject to approval by FirstBank, per its discretion.

Note: You will only be able to add a new account through the desktop version.

# Follow these steps and enjoy **Digital Banking** today.

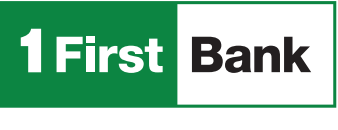

Todo está en uno

Visit us in any of our branches Call us 787.725.2511

Visit one of more than 360 ATMs1